# Setting up and creating recurring journal entries

Goal: Set up recurring journal entries and create them.

### In this quick lesson

| Step 1: Set up recurring journal entries | 2 |
|------------------------------------------|---|
| Step 2: Create recurring journal entries | 4 |

Recurring journal entries are journal entries that you expect to enter more than once, such as every month. For example, you may set up a recurring journal entry for professional liability insurance.

You can also make a recurring journal entry for one-time entries, such as a future entry that you want to record at the beginning of the year.

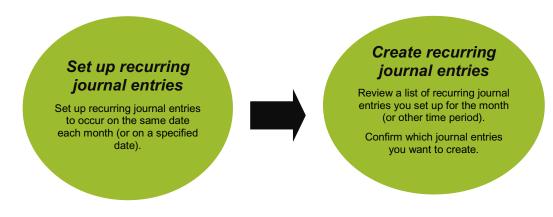

Quick lesson: Setting up and creating recurring journal entries

## **Step 1: Set up recurring journal entries**

Follow these instructions for each recurring journal entry you want to set up.

- 1. Click Company > Recurring > Journal Entries.
- 2. Click the New button.

Enter the date every month

when you want to create

the journal entry.

Type a reference number or something to

journal entry.

help you identify the

entry.

3. Begin entering information for the recurring journal entry you want to set up.

Status Active

General

Recurring Journal Entry - Prepaid Insurance

Notes

Reference PPIns

Day of month

Ŧ

31

Description Prepaid Insurance reallocal

Accounting date

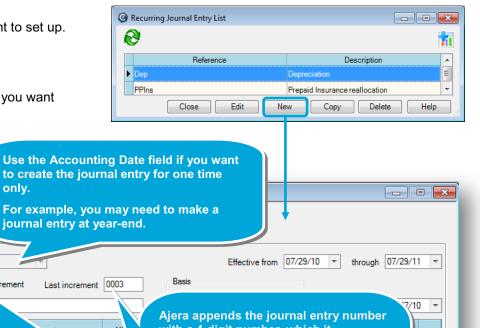

with a 4-digit number, which it Account increments by 1 each time you create a 8520 Professional Liability Insuran... Select this check box to successive journal entry. If you were to add an additional number Enter a name 1410 Prepaid Expenses leave the Last Increment field as 0000. to the end of each for the journal Ajera would automatically append 0001 reference number. to the first recurring journal entry, 0002 to the second, and so on. You can set it up to help you identify the month In this example, the journal entries will associated with each be numbered PPIns-0004, PPIns-0005, recurring entry. and so on. 1,066.67 1,066.67 In balance **I(( ) )** Close Save Cancel Delete Help

only.

Increment

#### Step 1: Set up recurring journal entries (continued)

4. Continue entering information for the recurring journal entry.

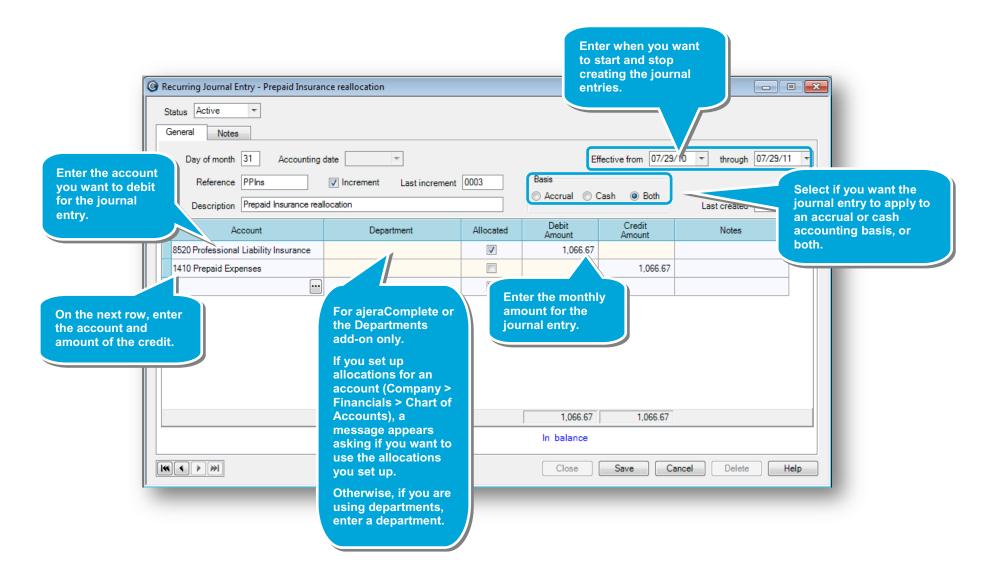

## **Step 2: Create recurring journal entries**

In this step, you create the journal entries for the month. For example, you are ready to create the journal entry for November, along with any other journal entries you set up for the month.

1. Click Manage > Recurring > Journal Entries.

| Click the month<br>when you want to<br>create journal<br>entries. | Manage Recurring Journal Entries Create entries for December 2010 November 2010 October 2010 Select Dates | Create entries for<br>December 2010<br>November 2010 |                    |                                        |                |  |  |
|-------------------------------------------------------------------|----------------------------------------------------------------------------------------------------|------------------------------------------------------|--------------------|----------------------------------------|----------------|--|--|
|                                                                   | Reference                                                                                                 | Description                                          | Accounting<br>Date | Debit<br>Amount                        | Create button. |  |  |
|                                                                   |                                                                                                    |                                                      |                    | `````````````````````````````````````` |                |  |  |

Ajera displays all the journal entries you set up for the month.

| Create entries for<br>December 2010<br>November 2010<br>October 2010<br>Select Dates |                | Create             |                 |                            |  |  |  |
|--------------------------------------------------------------------------------------|----------------|--------------------|-----------------|----------------------------|--|--|--|
| Reference                                                                            | Description    | Accounting<br>Date | Debit<br>Amount | Credit<br>Amount<br>271.67 |  |  |  |
|                                                                                      | <b>a 1 1 1</b> | 1100110            | 271.67          |                            |  |  |  |
| t Dep-0004 t                                                                         | Depreciation   | 11/30/10           | 2/1.0/          | 271.07                     |  |  |  |

2. To review or change transactions for a journal entry, expand it by clicking the plus sign. To close it, simply click the minus sign.

For ajeraComplete or the Departments add-on only. Notice the entries made for the account allocations for account 8520. These entries appear because you previously set up the allocations for the account in **Company > Financials > Chart** of Accounts > Allocations tab.

|   |                                       |   | Reference                       | Description Accounting Date |               | Debit<br>Amount | Credit<br>Amount |          |
|---|---------------------------------------|---|---------------------------------|-----------------------------|---------------|-----------------|------------------|----------|
|   |                                       |   |                                 |                             |               | 11/30/10        | 271.67           | 271.67   |
| Þ |                                       |   |                                 |                             |               | 11/30/10        | 1,066.67         | 1,066.67 |
|   |                                       | ٩ | Account                         |                             | Department    |                 | Debit            | Credit   |
|   |                                       | ۲ | 1410 Prepaid Expenses           | •••                         |               |                 |                  | 1,066.67 |
|   |                                       |   | 8520 Professional Liability Ins | urance                      | Architectural |                 | 693.34           |          |
|   | 8520 Professional Liability Insurance |   |                                 | urance                      | Interiors     |                 | 213.33           |          |
|   |                                       |   | 8520 Professional Liability Ins | urance                      | Landscape     |                 | 160.00           |          |
|   |                                       | * |                                 |                             |               |                 |                  |          |

## Step 2: Create recurring journal entries (continued)

- G Manage Recurring Journal Entries - • • 3. If needed, you can also make any other one-time 1 Create entries for December 2010 changes to journal entries. October 2010 Select Dates Create Accountin Date Credit Amount Reference Descriptio Remember, any changes you Dep-0004 Depreciation 11/30/10 271.67 271.67 make here apply only to the PPIns-0004 Prepaid Insurance reallocation 11/30/10 1,066.67 1,066.67 entries you are creating now. To apply the change to future entries you create, you must make the change in Company > **Recurring > Journal Entries.** 1,338.34 1,338.34 4. If you don't want to create a journal entry for the month, Close Save Cancel Delete Help just click it, and click the Delete button. - • • Manage Recurring Journal Entries 11 Create entries for December 2010 October 2010 Select Dates Create The journal entry you deleted no longer appears in the list. Credit Amount Accounting Date Reference Descriptio PPIns-0004 1,066.67 1,066.67 Prepaid Insurance reallocation 11/30/10 Remember, you did not delete it from the setup in Company > **Recurring > Journal Entries so** it is still available to create. In the future, it will appear in this list. 1,066.67 1,066.67 Close Save Cancel Delete Help
- 5. To create all the journal entries you see in the list, click Save.

## Step 2: Create recurring journal entries (continued)

Ajera creates the journal entries, and they now appear in the Manage > Journal Entries > Existing tab.

| 0 N | Manage Journal Entries             |                 |                     |                       |               |                 |                  |  |  | ×  |
|-----|------------------------------------|-----------------|---------------------|-----------------------|---------------|-----------------|------------------|--|--|----|
|     |                                    |                 |                     |                       |               |                 |                  |  |  | 11 |
|     | New Existing                       |                 |                     |                       |               |                 |                  |  |  | _  |
|     | All ent                            | tries for 11/01 | /10 to 11/30/10     |                       |               |                 |                  |  |  |    |
|     | Accounting<br>Date                 | Reference       | Description         | Account               | Department    | Debit<br>Amount | Credit<br>Amount |  |  |    |
|     | 11/30/10                           | PPIns-0004      | Prepaid Insurance r | 1410 Prepaid Expenses |               |                 | 1,066.67         |  |  |    |
|     | 11/30/10                           | PPIns-0004      | Prepaid Insurance r | 8520 Professional Lia | Architectural | 693.34          |                  |  |  |    |
|     | 11/30/10                           | PPIns-0004      | Prepaid Insurance r | 8520 Professional Lia | Interiors     | 213.33          |                  |  |  |    |
|     | 11/30/10                           | PPIns-0004      | Prepaid Insurance r | 8520 Professional Lia | Landscape     | 160.00          |                  |  |  |    |
|     |                                    |                 |                     |                       |               |                 |                  |  |  |    |
|     | Close Edit Save Cancel Delete Help |                 |                     |                       |               |                 |                  |  |  |    |

#### Summary

In this quick lesson, you learned how to set up and create recurring journal entries.